# **Word2021 中級**

## はじめに

#### 用語について

本文中では、「Microsoft® Word 2021」のことを、「Word」または「Word2021」と表記しています。

#### 本文中の表記について

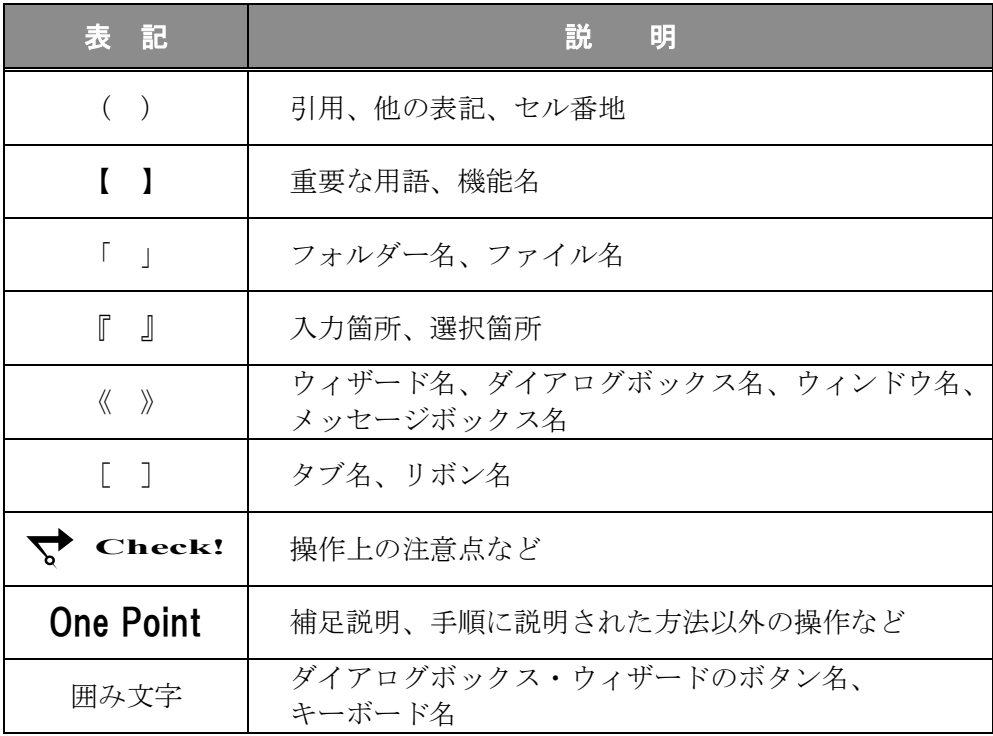

#### 動作環境について

本書は、以下の環境にて制作しています。

- OS : Windows 10 Enterprise
- アプリケーションソフト : Microsoft Office LTSC Standard 2021
- 画面解像度 : 1600×900 ピクセル

※環境によっては、画面の表示が異なる場合や、機能が操作できない場合があります。

#### ライブラリ(フォルダー)「ドキュメント」について

本書のライブラリ(フォルダー)「ドキュメント」は、Windows 10 を初期設定の状態で、 作成されたものとして記載しています。

## 目 次

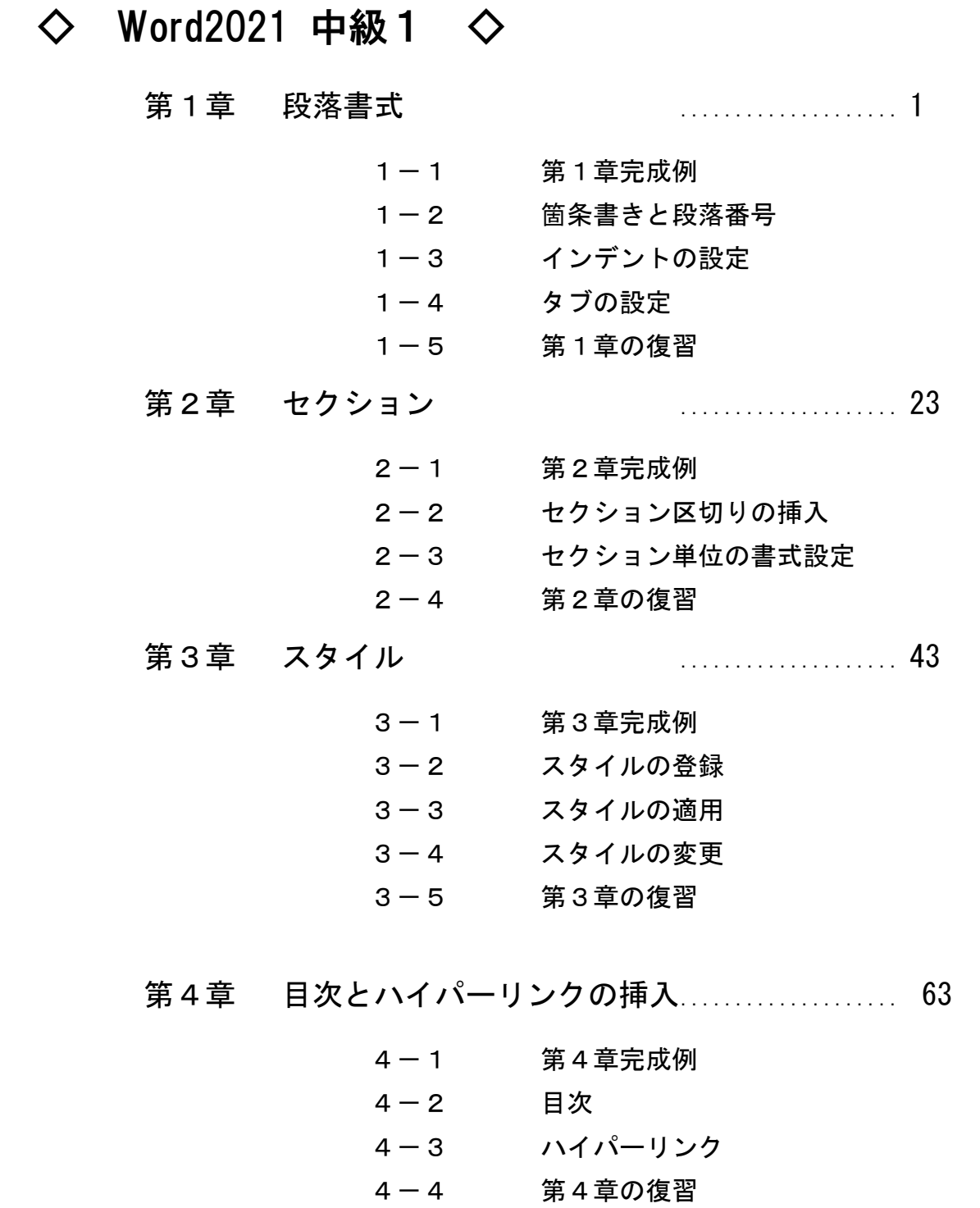

## 目 次

### ◇ Word2021 中級2 ◇

第5章 他のアプリケーションデータの活用............ 85

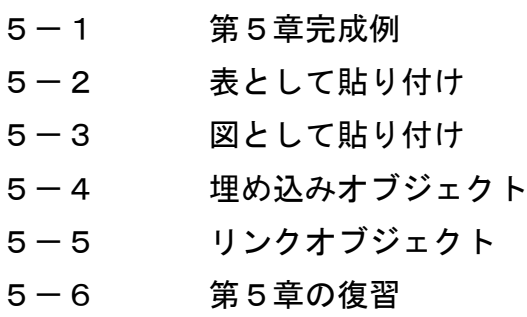

第6章 グラフィックの操作 ...................... 103

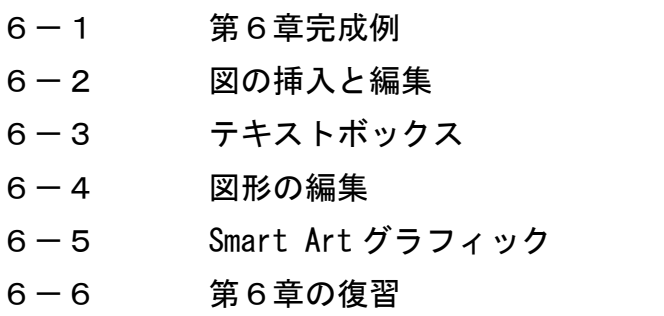

#### 第7章 差し込み印刷 ............................137

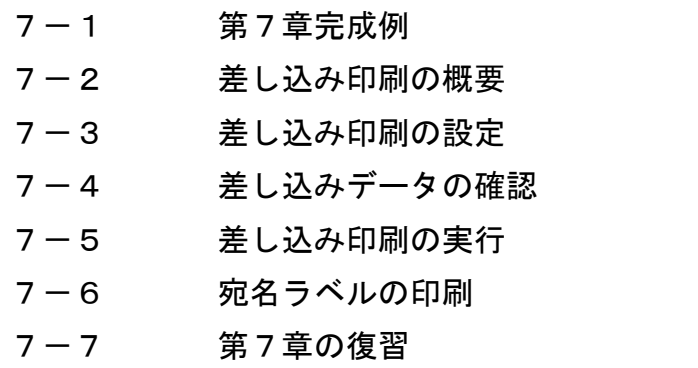

- 
- 付 録 .................... 163
	- 付録-1 付属 CD-ROM の使い方
	- 付録-2 演習問題

第1章

## 段落書式

段落に書式を設定し、文書の見栄えを効率よく調整する方法について学習します。

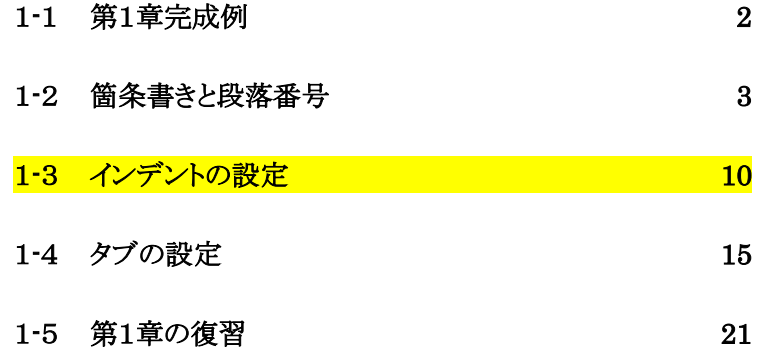

<span id="page-5-0"></span>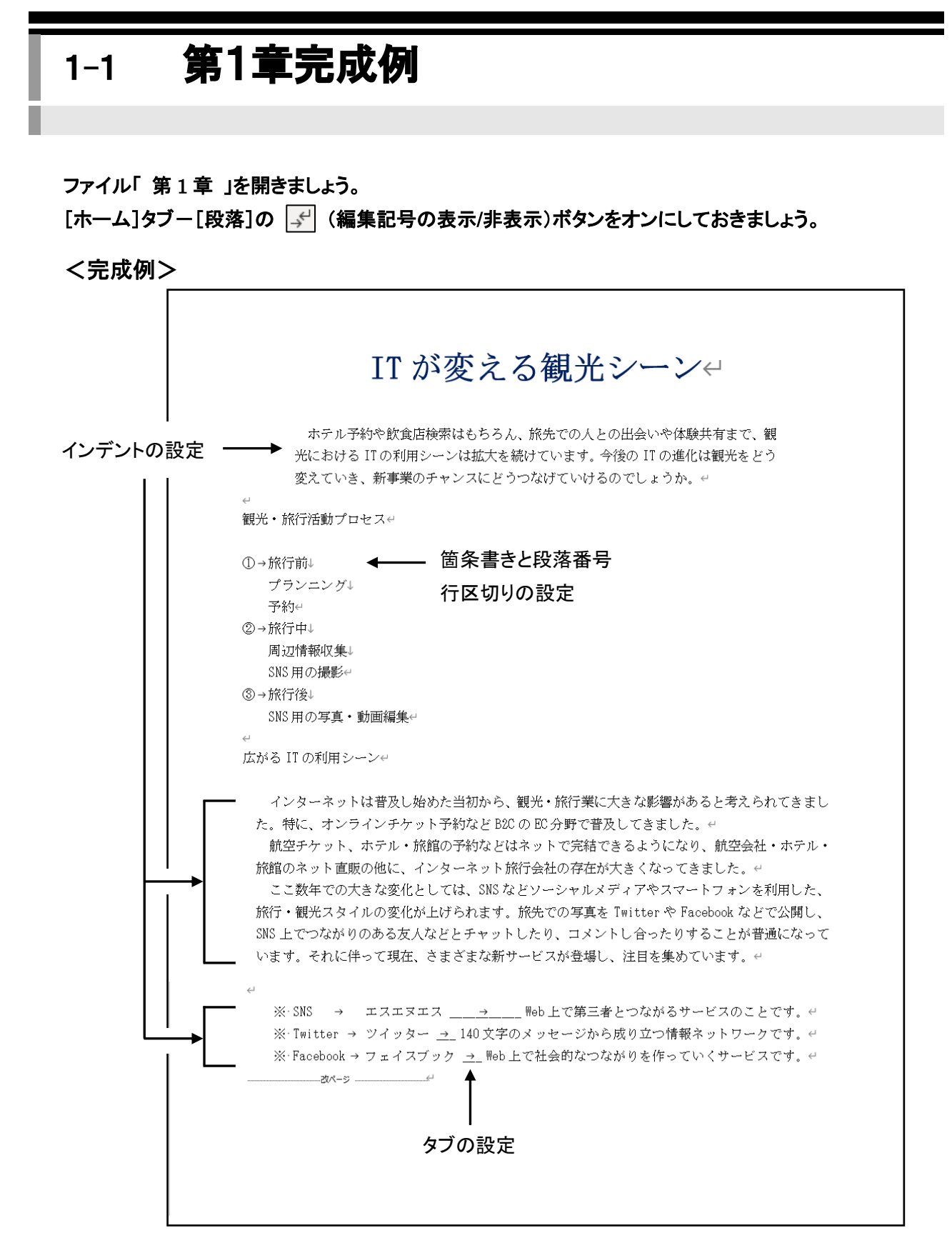

## <span id="page-6-0"></span>1-2 箇条書きと段落番号

箇条書きや段落番号の設定方法・変更方法を学習します。

箇条書きを設定すると各段落の先頭に「●」や「◆」などの行頭文字を表示することができます。 段落番号を設定すると各段落の先頭に「 1. 2. 3. 」などの連続番号を表示することができます。

#### 操作 箇条書きの設定

#### 1 ページ 7 行目から 9 行目の段落に箇条書きを設定しましょう。

*手順1* **1 ページ 7 行目から 9 行目を選択します。** 

手順2 [ホーム]タブ-[段落]の (箇条書き)ボタンをクリックします。

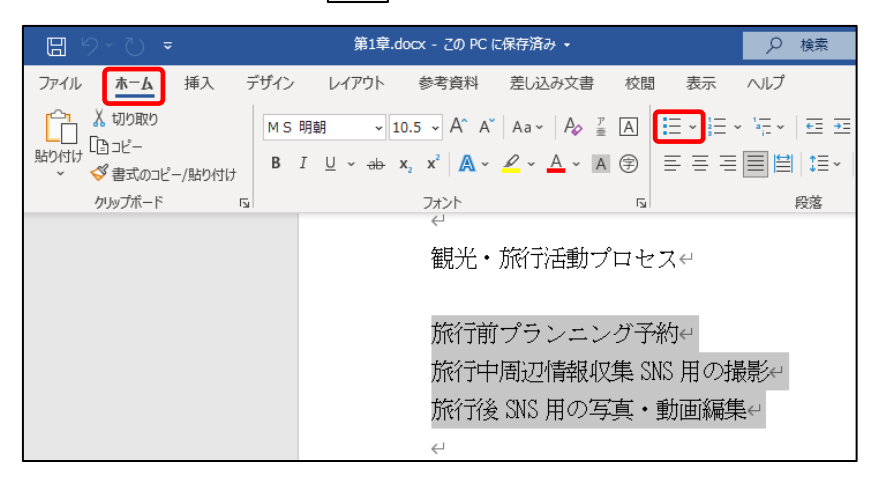

#### 1 ページ 7 行目から 9 行目の段落に箇条書きを設定できました。選択を解除して確認しましょう。

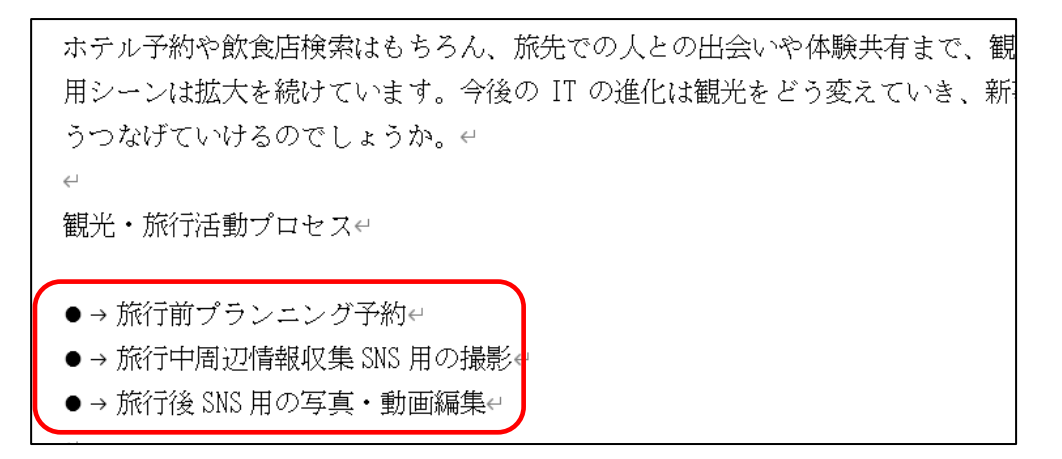

<mark>√</mark> Check! <mark>|三 √</mark> (箇条書き)ボタンで表示される行頭文字 箇条書きの記号は、初期設定で「 ● 」が表示されます。次回からは、直前に使用した 記号が適用されるようになります。新規文書を開くと、初期設定に戻ります。

#### 第1章 段落書式

#### 操作 箇条書きの変更

#### 1 ページ 7 行目から 9 行目の箇条書きの行頭文字を『 ■ 』に変更しましょう。

<u>- 手順1</u> 1 ページ7 行目から9 行目を選択します。

<u>- *手順2*</u> [ホーム]タブー[段落]の |三 │ (箇条書き)ボタンの │ をクリックします。

手順3 「 行頭文字ライブラリ 」の一覧から 『 ■ 』 を選択します。

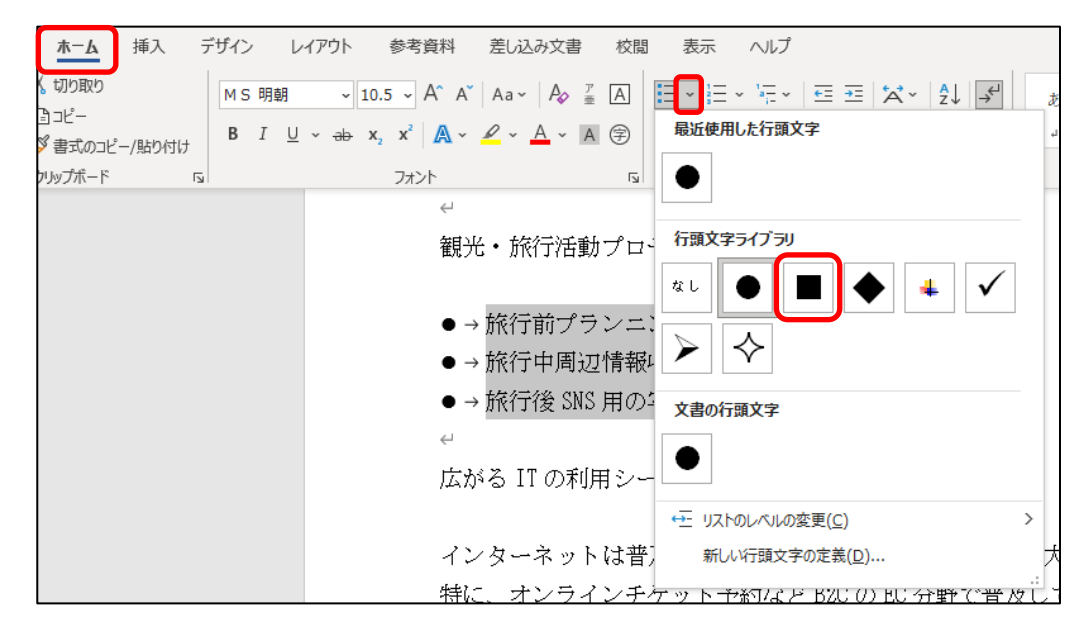

#### 1 ページ 7 行目から 9 行目の箇条書きの行頭文字を 『 ■ 』 に変更できました。 選択を解除して確認しましょう。

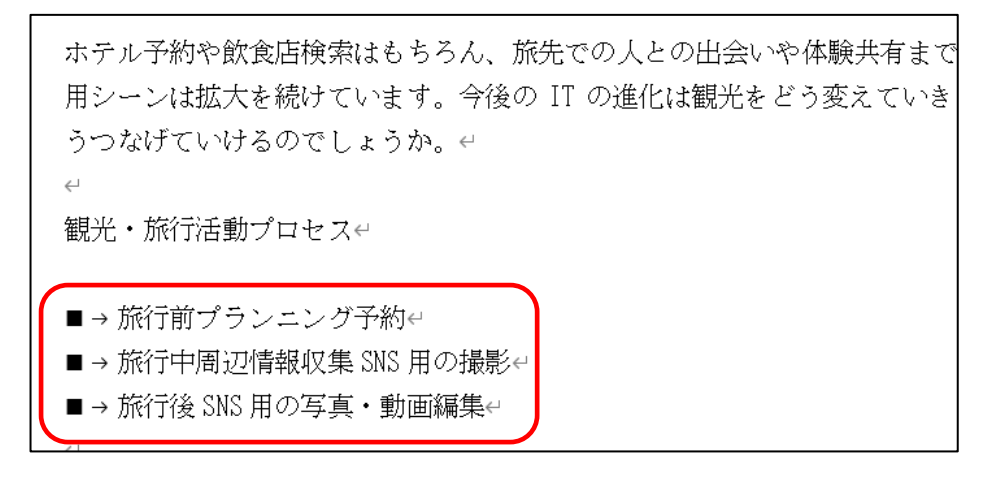

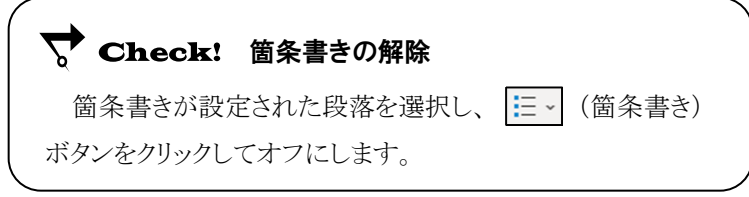

#### One Point: ≪新しい行頭文字の定義≫ダイアログボックス

≪新しい行頭文字の定義≫ダイアログボックスを使用すると、特殊記号や画像を箇条書きの行頭文字 に設定できます。

≪新しい行頭文字の定義≫ダイアログボックスを表示するには、[ホーム]タブー[段落]の |三 ~ (箇条 書き)ボタンの | | をクリックし、[ 新しい行頭文字の定義 ]を選択します。(下左図参照)

① 他の記号や特殊文字を選択するには、 記号 ボタンをクリックします。 ≪記号と特殊文字≫ダイアログボックスが表示されます。(下右図参照) 一覧から記号を選択して、箇条書きの行頭文字に設定することができます。

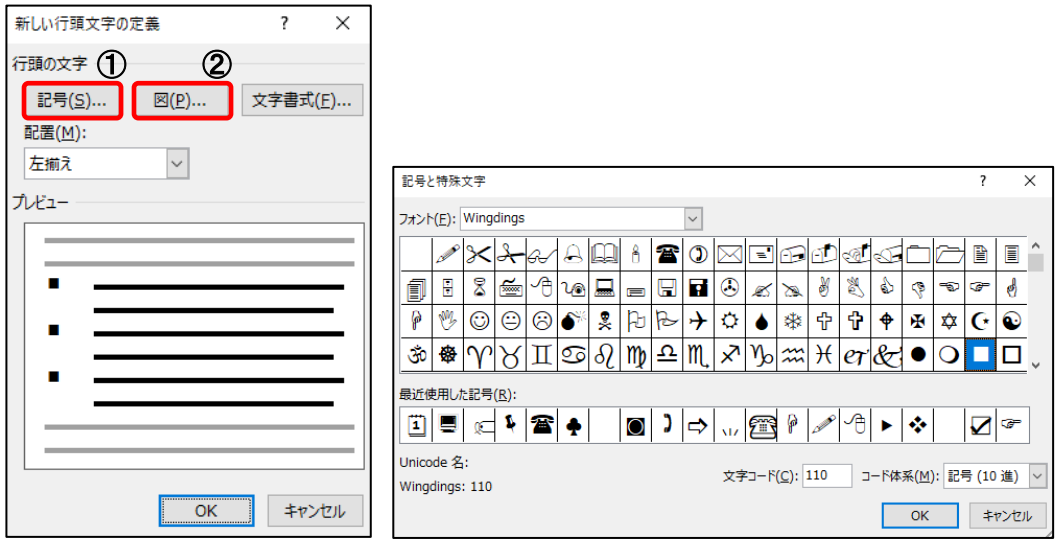

2 図を選択するには、 図 ボタンをクリックします。

≪画像の挿入≫パネルが表示されます。(下図参照)

コンピューターに保存されている画像やインターネット上の画像を検索して、箇条書きの行頭文字 に設定できます。

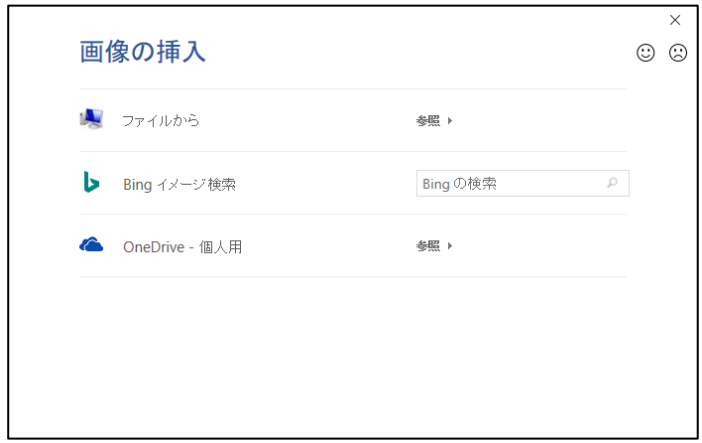

#### 第1章 段落書式

#### 操作 段落番号の設定と変更

1 ページ7 行目から9 行目の箇条書きを段落番号に変更しましょう。

手順1 1 ページ 7 行目から 9 行目を選択します。

手順2 [ホーム]タブ-[段落]の (段落番号)ボタンをクリックします。

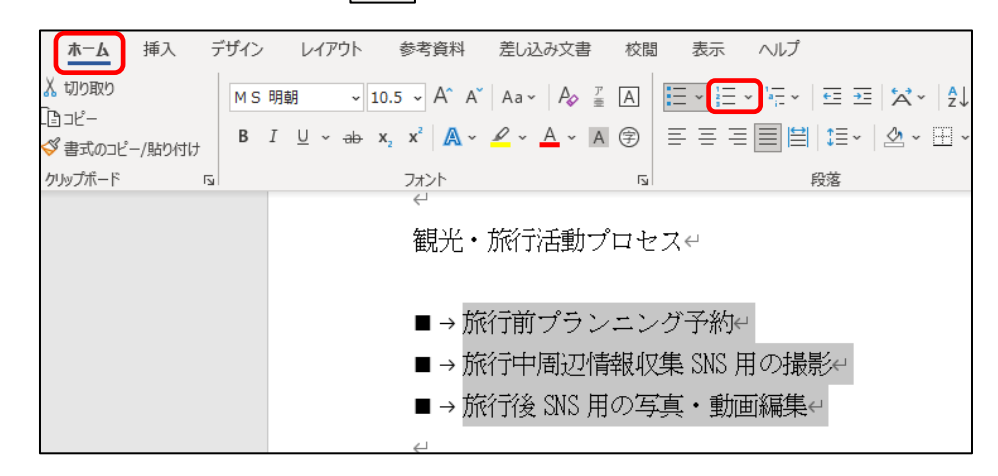

#### 1 ページ 7 行目から 9 行目の箇条書きを段落番号に変更できました。

#### 選択を解除して確認しましょう。

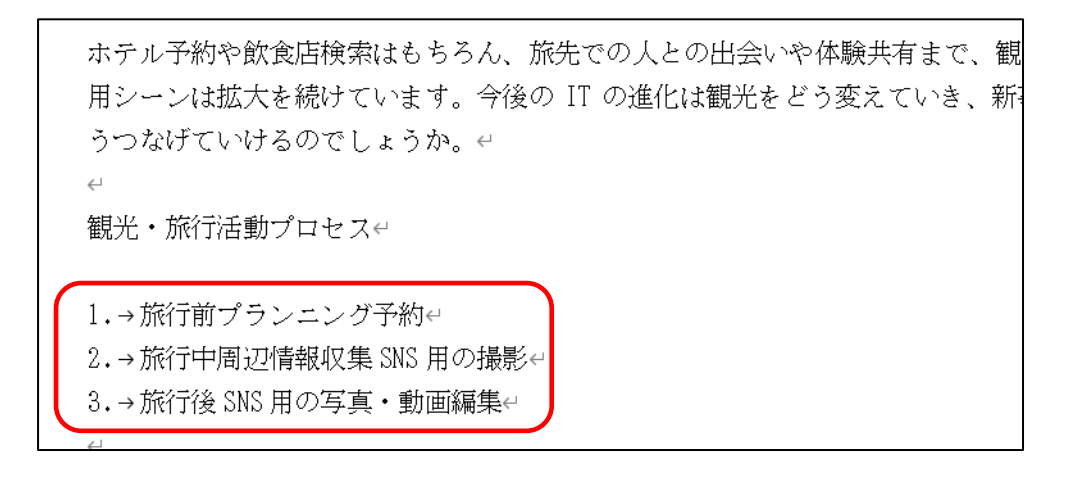

▼<br>▽ Check! ニ ~ (段落番号)ボタンで設定される番号 段落番号の番号は、初期設定で「 1. 2. 3. 」が表示されます。次回からは、直前に使 用した番号が適用されるようになります。新規文書を開くと、初期設定に戻ります。

#### 1ページ7行目から9行目の段落番号を『 ① ② ③ 』に変更しましょう。

<u> - *手順1*</u> 1 ページ 7 行目から 9 行目を選択します。

<u>- *手順2*</u> [ホーム]タブー[段落]の | Ξ ~| (段落番号)ボタンの |~| をクリックします。

手順3 「 番号ライブラリ 」の一覧から 『 ① ② ③ 』 を選択します。

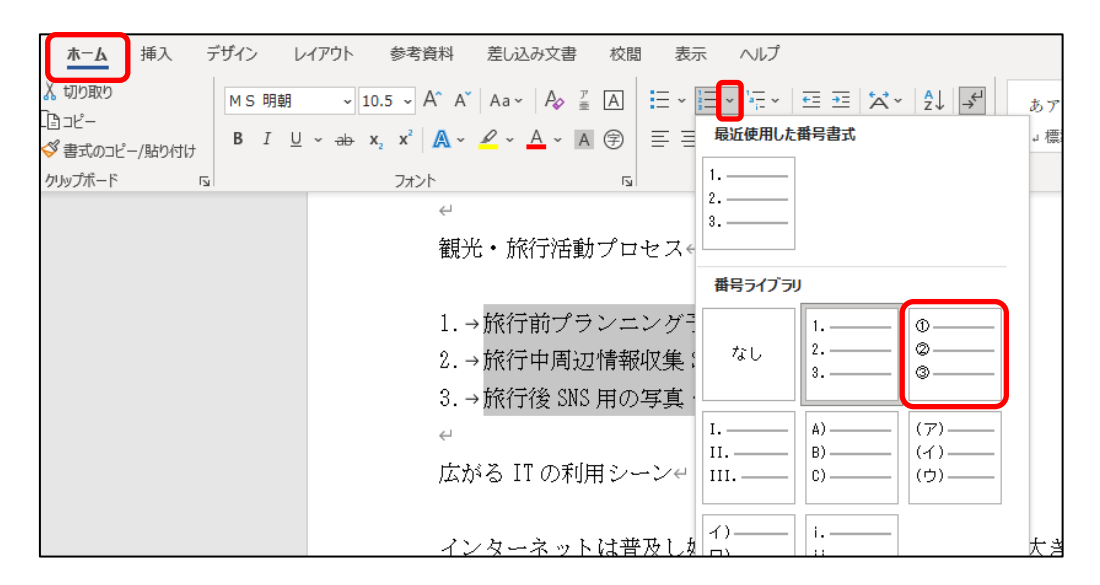

#### 1ページ7行目から9行目の段落番号を『 ① ② ③ 』に変更できました。 選択を解除して確認しましょう。

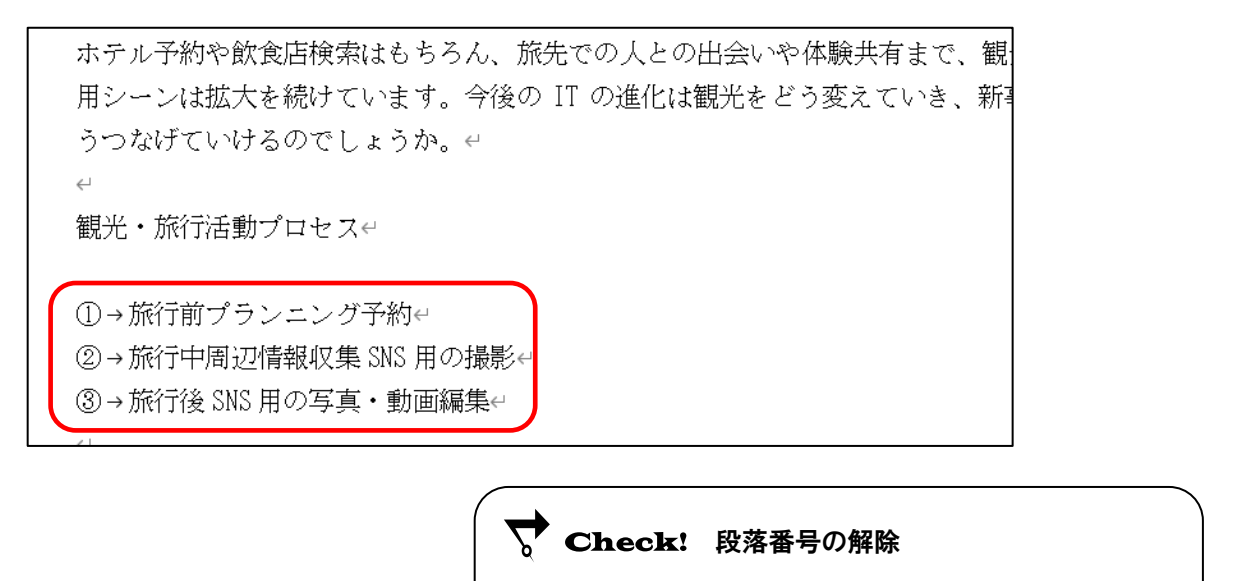

段落番号が設定された段落を選択し、 | 三 > | (段落

番号)ボタンをクリックしてオフにします。

#### One Point: その他の段落番号

[ホーム]タブー[段落]の | = | (段落番号)ボタンの マ をクリックし、[ 新しい番号書式の定義 ] を選択して≪新しい番号書式の定義≫ダイアログボックスを表示します。

- ① 番号の種類 ··············· 段落番号の種類を変更できます。
- 2 フォント ボタン ………段落番号の文字書式を変更できます。

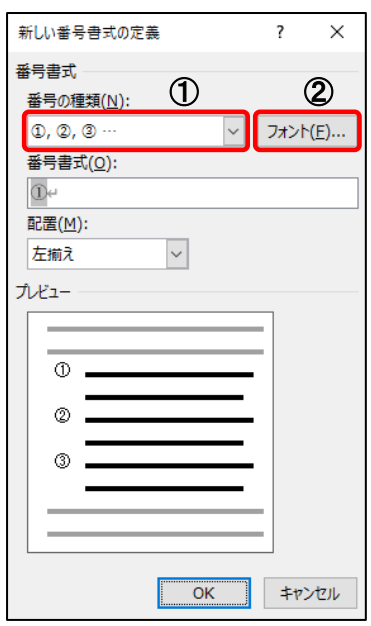

#### One Point: 開始番号の変更

[ホーム]タブー[段落]の | = | (段落番号)ボタンの マ をクリックし、[ 番号の設定 ]を選択して ≪番号の設定≫ダイアログボックスを表示します。

① 開始番号 ·················· 段落番号の開始番号を変更できます。

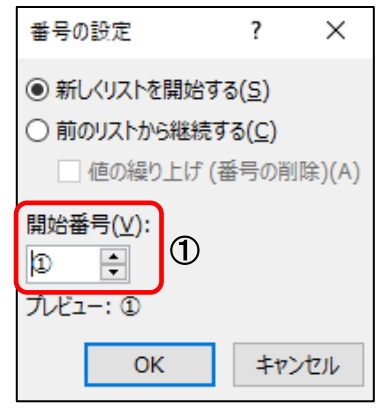

#### 操作 行区切り

箇条書きや段落番号は段落ごとに設定されます。複数行にわたって文章を作成する場合、 Enter キーを押して改行するとそこで段落が分割され、新たに箇条書きや段落番号が設定されてしまいます。 段落を分割せずに改行する場合は、 Shift キーを押しながら Enter キーを押して、段落内で行

を区切ります。行区切りには【←】(段落マーク)ではなく、 ■ (行区切り)の編集記号が表示されます。

#### 1 ページ 7 行 6 列目の「 プランニング 」以降が次の行に表示されるように、行区切りを挿入しましょう。 ※ 段落を分割しないようにします。

**– チ順1** 1 ページ 7 行 6 列目 (「 プランニング 」の前)にカーソルを移動します。

<u>- 手順2</u> Shift キーを押しながら Enter キーを押します。 ※ 改行位置に ↓ (行区切り)の編集記号が表示されます。

#### 1 ページ 7 行 6 列目の「 プランニング 」以降が次の行に表示されるように、行区切りを挿入できました。 同様の手順で、下図を参考に行区切りを挿入しましょう。

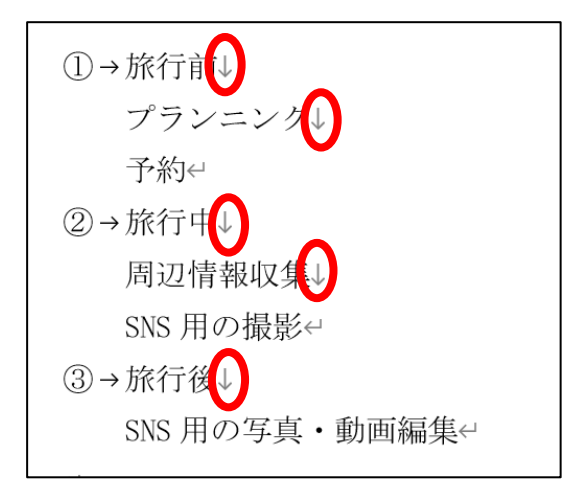

<span id="page-13-0"></span>1-3 インデントの設定

#### インデントの設定方法を学習します。

行頭や行末を特定の位置に揃える段落書式を【 インデント 】といいます。インデントは、揃える位置や 内容によって 4 つの種類に分かれます。また、設定方法もインデントの種類によっていくつか用意されてい ます。

#### 操作 インデントマーカーを使用

水平ルーラーとインデントマーカーを使って、4 種類のインデントを設定できます。

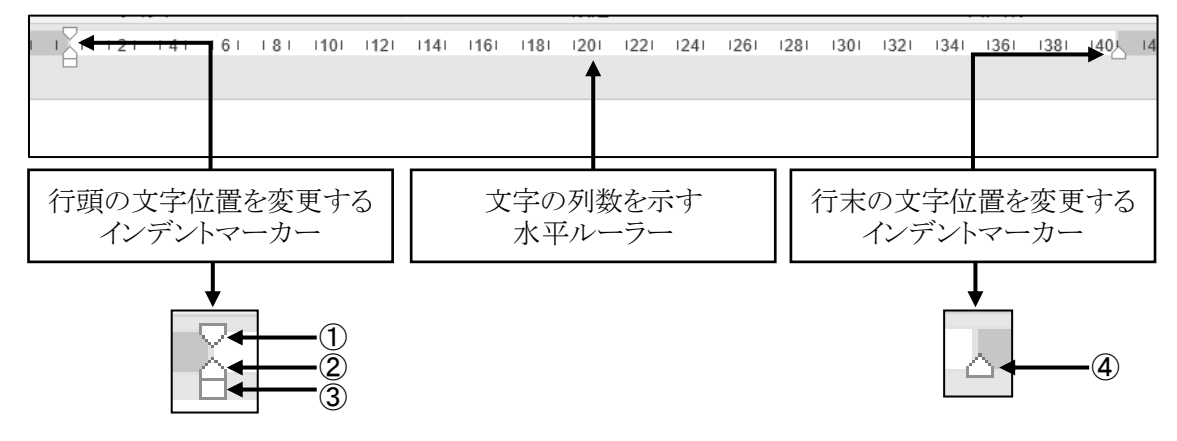

- ① 1 行目のインデント----- 段落の 1 行目の行頭の文字位置を変更します。
- ② ぶら下げインデント----- 段落の 1 行目以外の行頭の文字位置を変更します。
- ③ 左インデント ---------- 段落全体の行頭(左端)を合わせて文字位置を変更します。
- ④ 右インデント ---------- 段落全体の行末(右端)を合わせて文字位置を変更します。

#### ルーラーを表示して、1 ページ 17 行目から 24 行目の段落に、約 1 字分の左インデントを設定し、さらに、 約 1 字分の 1 行目のインデント(ルーラーの目盛 2)を設定しましょう。

 手順1 [表示]タブ-左から 4 つ目の[表示]の「 ルーラー 」のチェックボックスをオンにします。 文書画面の上側(水平ルーラー)と左側(垂直ルーラー)にルーラーが表示されます。 ※ 画面の表示倍率によって、ルーラーに表示される区切り線が異なります。

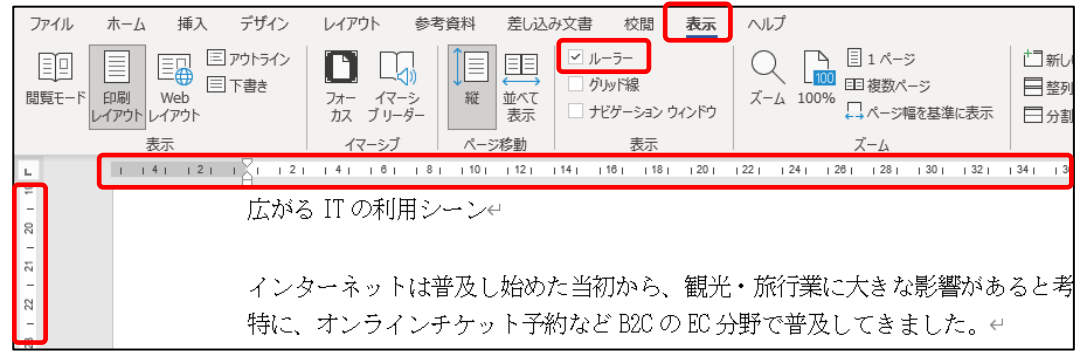

手順2 1 ページ 17 行目から 24 行目の段落を選択します。

■ 手順3 □ (左インデント)マーカーを右側にドラッグします。

Alt キーを押しながらドラッグすると、水平ルーラーの目盛りに文字分の数値が表示され ます。左側に『 1 』が表示されるあたりまでドラッグします。

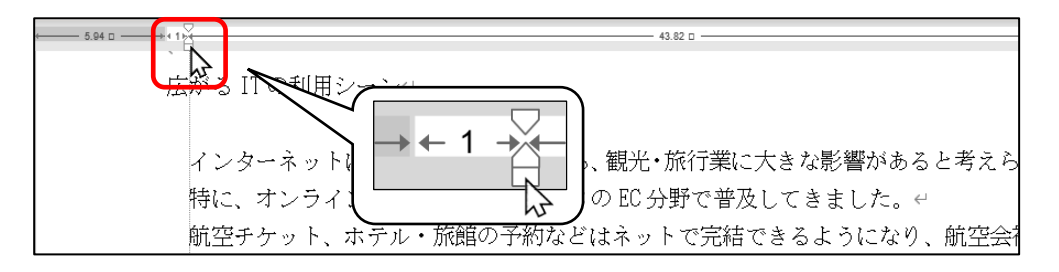

**手順4 ▽ (1行目のインデント)マーカーを水平ルーラーの目盛りの『2』あたりの位置まで** ドラッグします。 ※ うまく移動できない場合は、 Alt キーを押しながらドラッグします。

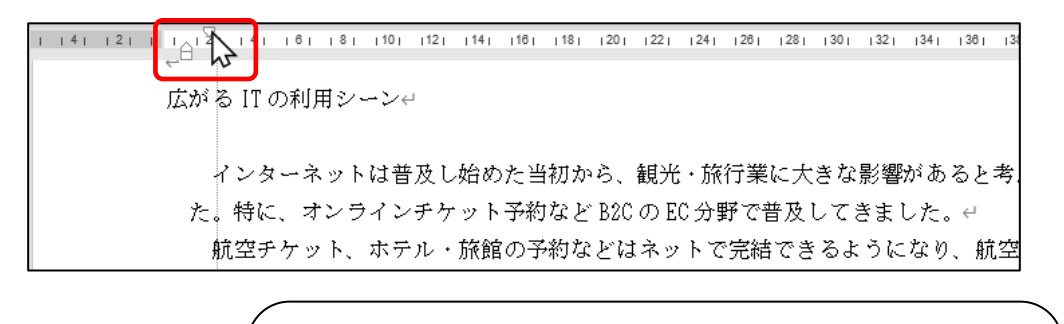

**マクCheck!** インデントマーカーの微調整

インデントマーカーの位置を微調整する場合、 Alt キーを 押しながらドラッグすると、文字分の数値がルーラー上に表示され、 スムーズに調整しやすくなります。

#### ルーラーを表示して、1 ページ 17 行目から 24 行目の段落に約 1 字分の左インデントを設定し、さらに 約1字分の1行目のインデントを設定できました。

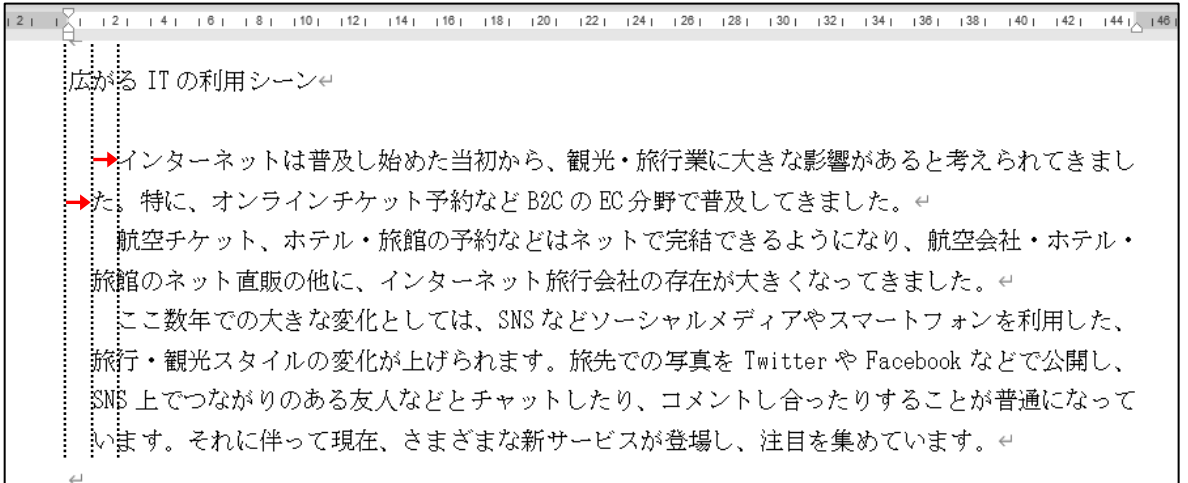

#### 操作 インデントボタンを使用

(インデントを増やす)ボタンを使用すると、1 回クリックするごとに 1 字分の左インデントが設定され ます。

1 ページ 26 行目から 28 行目の各段落に、2 字分の左インデントを設定しましょう。

**■ 子順1** 1 ページ 26 行目から 28 行目を選択します。

<u>– *手順2*</u> [ホーム]タブー[段落]の | <mark>王</mark> | (インデントを増やす)ボタンを 2 回クリックします。

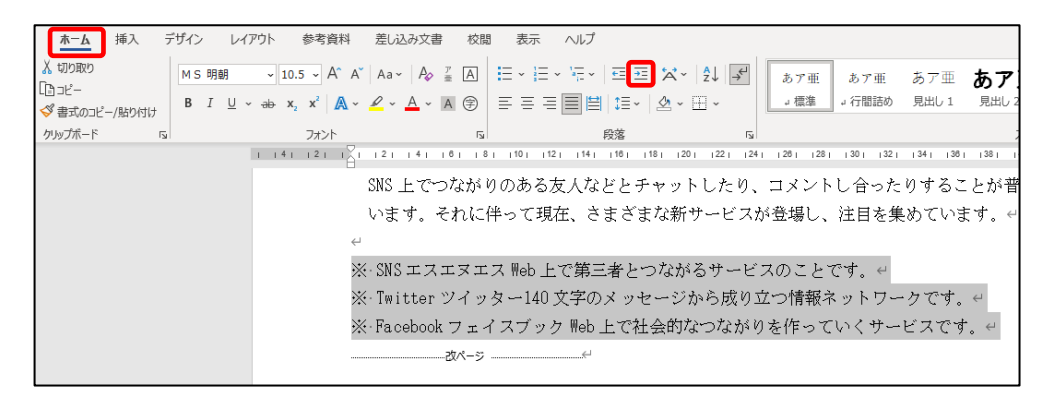

#### 1 ページ 26 行目から 28 行目の各段落に、2 字分の左インデントを設定できました。 選択を解除して確認しましょう。

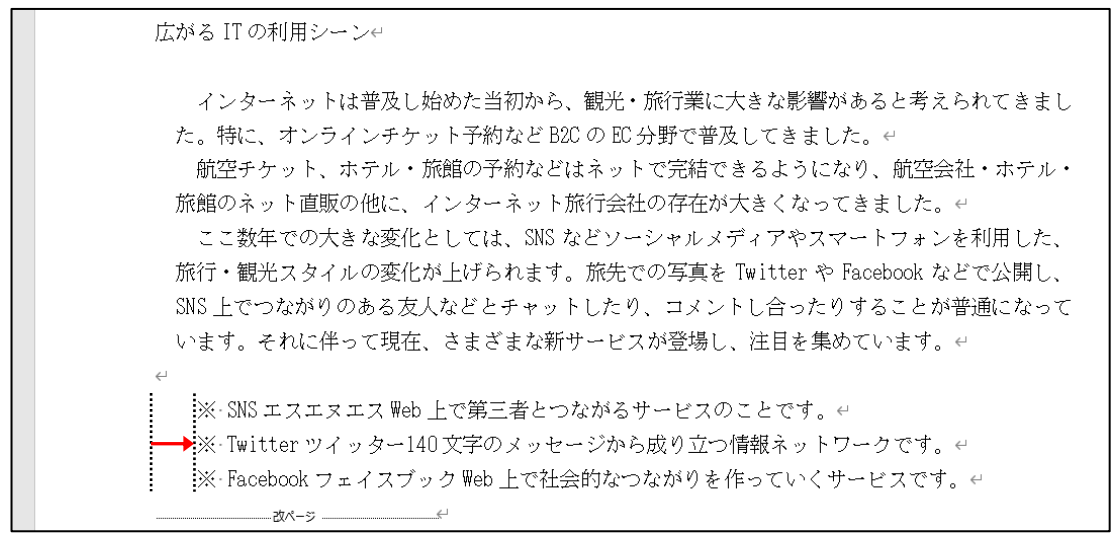

▼ Check! 左インデントの解除方法 [ホーム]タブ-[段落]の (インデントを減らす)ボタンを 1回クリックするごとに、1字分の左インデントを解除できます。

#### 操作 ≪段落≫ダイアログボックスを使用

#### 1 ページ 2 行目から 4 行目の段落に、4 字分の左インデント、4 字分の右インデント、1 字分の 1 行目の インデントを設定しましょう。

手順1 1 ページ 2 行目から 4 行目の段落内にカーソルを移動します。

※ 1 つの段落を選択する場合、段落内にカーソルがあればどこでも構いません。

**<u>- 手順2</u>** [ホーム]タブー[段落]の | □ (段落の設定)をクリックします。

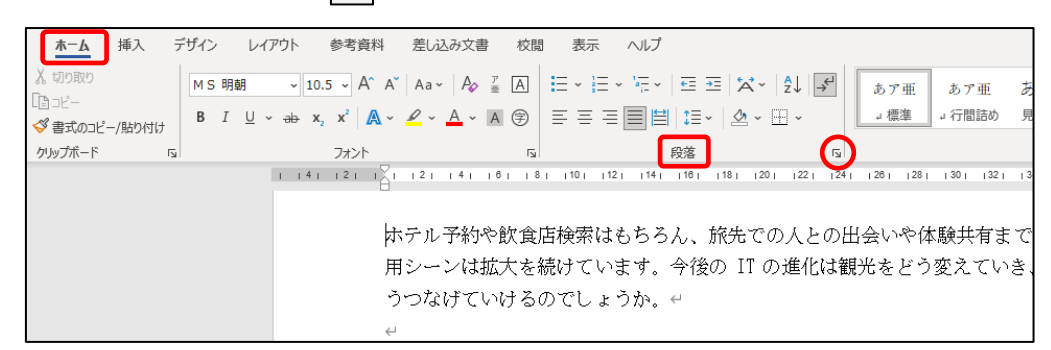

*手順3* **≪段落≫ダイアログボックスが表示されます。** 

「インデントと行間隔]タブが選択されていることを確認します。

- **チ順4** 「 インデント 」の「 左 」を『 4 字 』に設定します。
- **手順5** 「 インデント 」の「 右 」を 『 4 字 』に設定します。
- 天順6「最初の行 」の ▽ をクリックして『字下げ 』を選択します。
- 手順7 「 幅 」を『 1 字 』に設定して、 OK ボタンをクリックします。

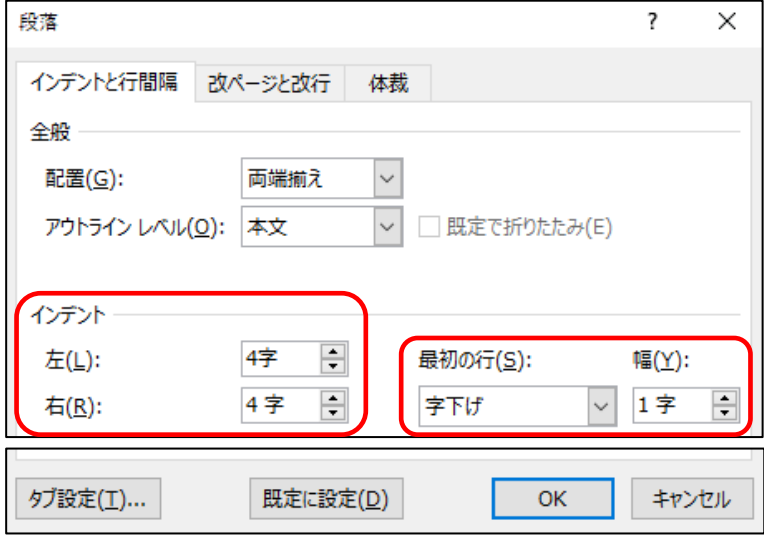

#### 1 ページ 2 行目から 4 行目の段落に、4 字分の左インデント、4 字分の右インデント、1 字分の 1 行目の インデントを設定できました。

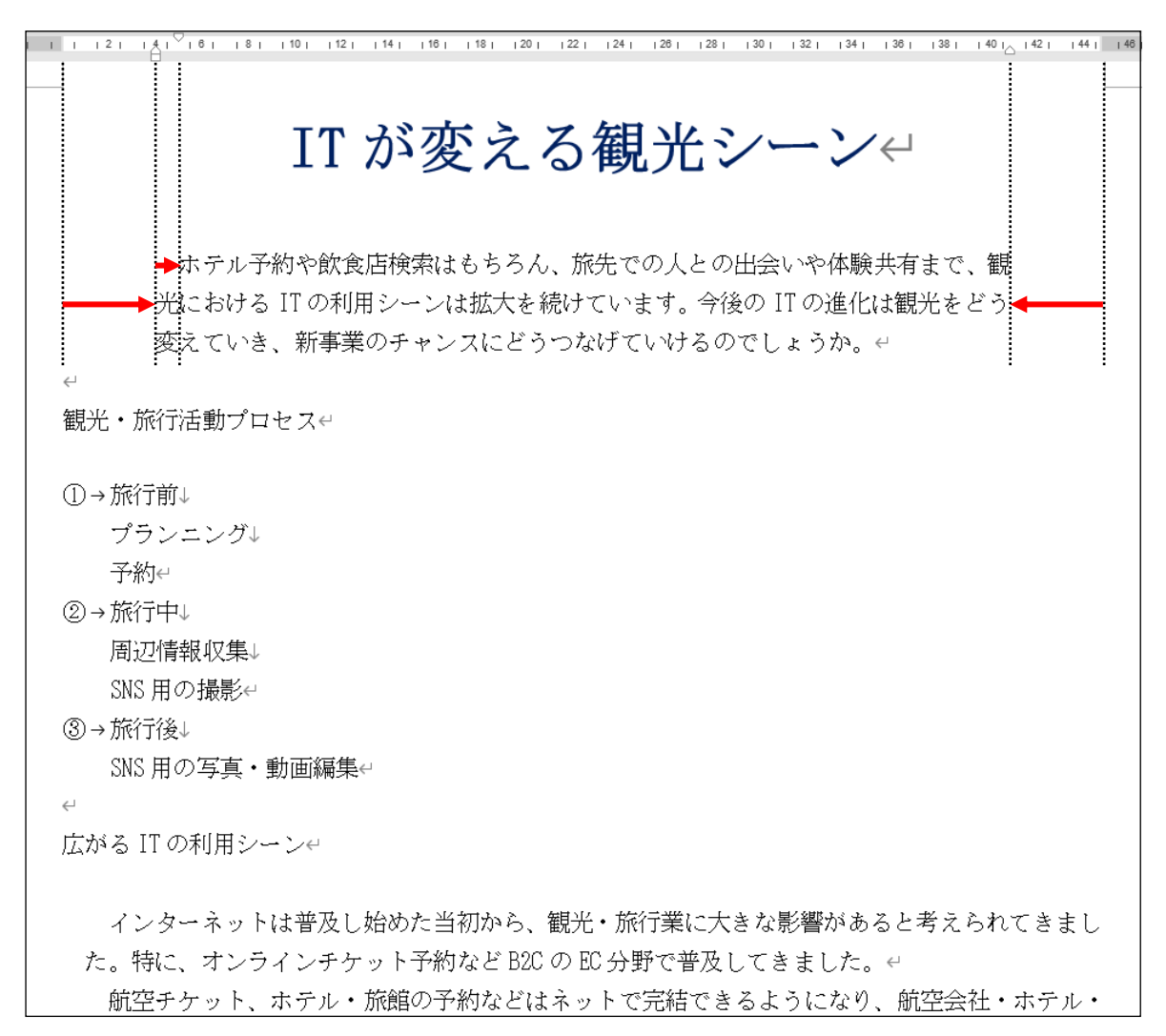

## <span id="page-18-0"></span>1-4 タブの設定

#### タブの挿入、タブ位置の変更方法を学習します。

文字と文字の間隔を揃えるには、【 タブ 】を使用すると便利です。タブは、揃える位置や内容によって 5つの種類に分かれます。キーボードの Tab キーを押すと、カーソル位置に初期設定では左揃えタブ が挿入され、文字を既定のタブ(初期設定で 4 文字間隔)の位置に揃えることができます。

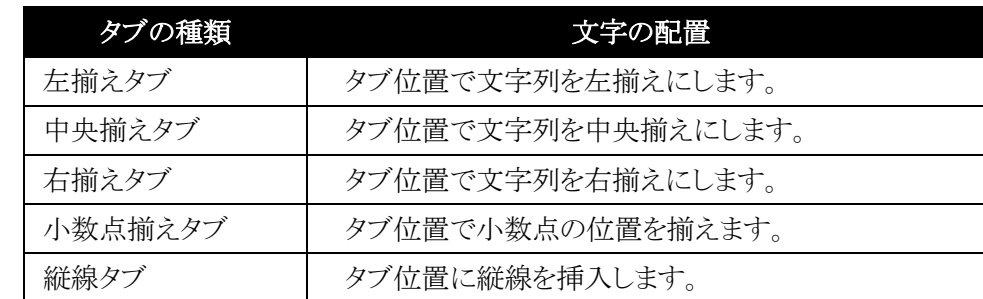

#### 操作 タブの挿入

1 ページ 26 行 6 列目(「 SNS 」の後ろ)にタブを挿入しましょう。次に、13 列目(「 エスエヌエス 」の 後ろ)にタブを挿入しましょう。

手順1 1 ページ 26 行 6 列目(「 SNS 」の後ろ)にカーソルを移動します。

<u>- *手順2*</u> | Tab | キーを押します。

※ カーソル位置にタブが挿入され、→ (タブ記号)が表示されます。

手順3 13 列目(「 エスエヌエス 」の後ろ)にカーソルを移動します。

*手順4* | Tab | キーを押します。

#### 1 ページ 26 行 6 列目と 13 列目にタブを挿入できました。

同様の手順で 1 ページ 27 行 10 列目(「 Twitter 」の後ろ)と 16 列目(「 ツイッター 」の後ろ)、 28 行 11 列目(「 Facebook 」の後ろ)と 19 列目(「 フェイスブック 」の後ろにもタブを挿入しましょう。

※·SNS (→) エスエヌエス(→)Web上で第三者とつながるサービスのことです。← ※ Twitte→ソイッター → 140 文字のメッセージから成り立つ情報ネットワークです。← ※ Facebool→ r イスブック→ Web 上で社会的なつながりを作っていくサービスです。<

#### ▼ Check! タブの編集記号

タブを挿入すると→ (タブ記号)が表示されます。 タブ記号が表示されない場合は[ホーム]タブー[段落]の (編集記号の表示/非表示)ボタンをクリックしてオンにします。

#### 操作 タブ位置の変更

既定の位置に挿入したタブは、あとから文字間隔や種類を変更することができます。

#### 1 ページ 26 行目から 28 行目に挿入したタブの位置を変更しましょう。各段落の 1 つ目に挿入した タブを、『 9 字 』の『 左揃え 』に変更しましょう。

<u>■ 手順1</u> 1 ページ 26 行目から 28 行目を選択します。

<u>\_\_ <mark>≢順2</mark> [</u>ホーム]タブー[段落]の | Γ』 (段落の設定)をクリックします。

*手順3* **≪段落≫ダイアログボックスが表示されます。 タブ設定 | ボタンをクリックします。** 

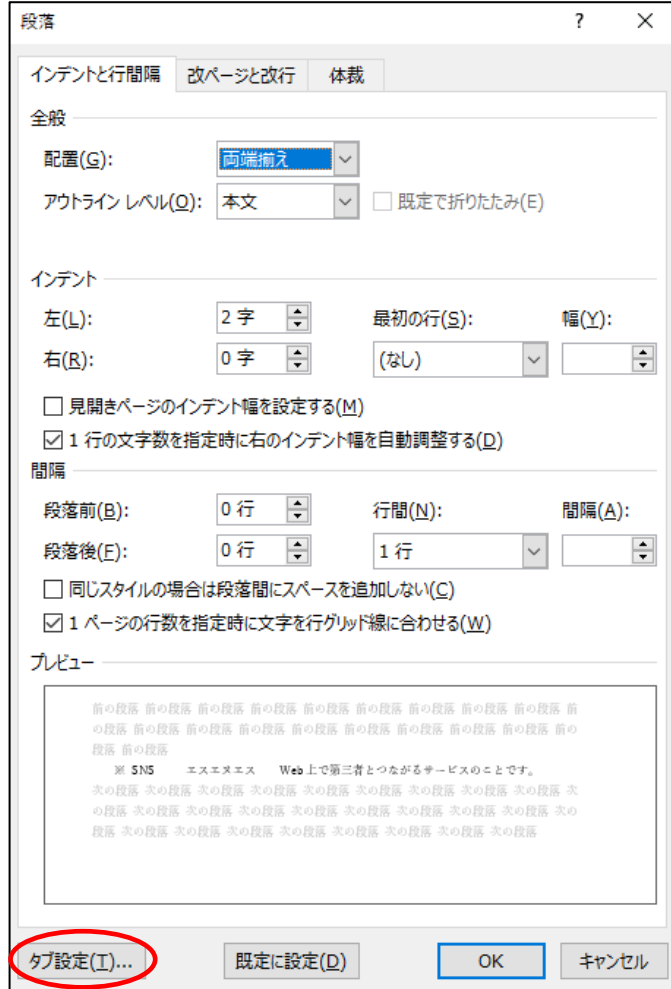

<u>- 手順4</u> ≪タブとリーダー≫ダイアログボックスが表示されます。 「タブ位置」ボックスに『9』と入力します。

<u>- 手順5</u> 「 配置 」の『 左揃え 』をオンにします。

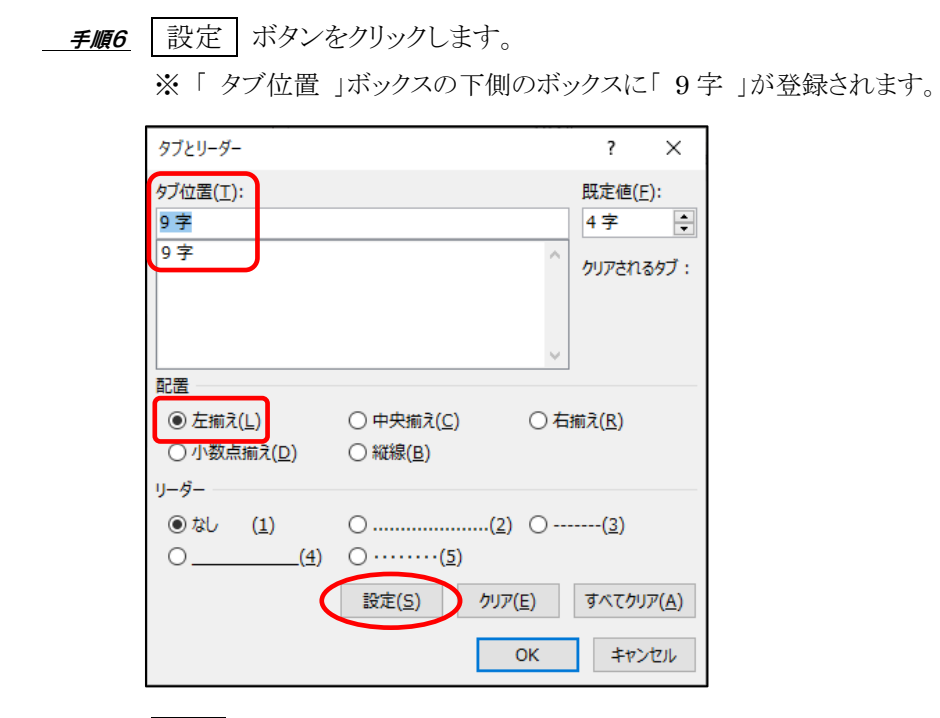

**手順7 0K** ボタンをクリックします。

各段落の 1 つ目に挿入したタブを、『 9 字 』の『 左揃え 』に変更できました。

水平ルーラーの「9」の目盛りに □ (左揃えタブ)のタブマーカーが表示されます。 選択を解除して、各段落の 1 つ目のタブの後ろに続く文字列がタブ位置で左側に揃えて配置された ことを確認しましょう。

(左揃えタブ)のタブマーカー

2 | | | |  $\frac{1}{2}$ | | 4 | | 6 | | 8 | | 12 | | 14 | 16 | 18 | 120 | 122 | 124 | 126 | 128 | 130 | 132 | 134 | 136 | 138 | 140 | 142 | 144 | 145 | 146 SNS 上でつながりのある友人などとチャットしたり、コメントし合ったりすることが普通になって います。それに伴って現在、さまざまな新サービスが登場し、注目を集めています。←  $\overline{a}$ ※ SNS → ニスエヌエス→Web上で第三者とつながるサービスのことです。← ※ Twitter → iツイッター → 140文字のメッセージから成り立つ情報ネットワークです。← ※ Facebook → フェイスブック → Web上で社会的なつながりを作っていくサービスです。← 

#### 1 ページ 26 行目から 28 行目に挿入したタブの位置を変更しましょう。

#### 各段落の 2 つ目に挿入したタブを、『 43 字 』の『 右揃え 』に変更し、『 \_\_\_\_(4) 』のリーダーを 追加しましょう。

手順1 1 ページ 26 行目から 28 行目を選択します。

<u>- 手順2</u> [ホーム]タブー[段落]の □ (段落の設定)をクリックします。

手順3 ≪段落≫ダイアログボックスが表示されます。 タブ設定 ボタンをクリックします。

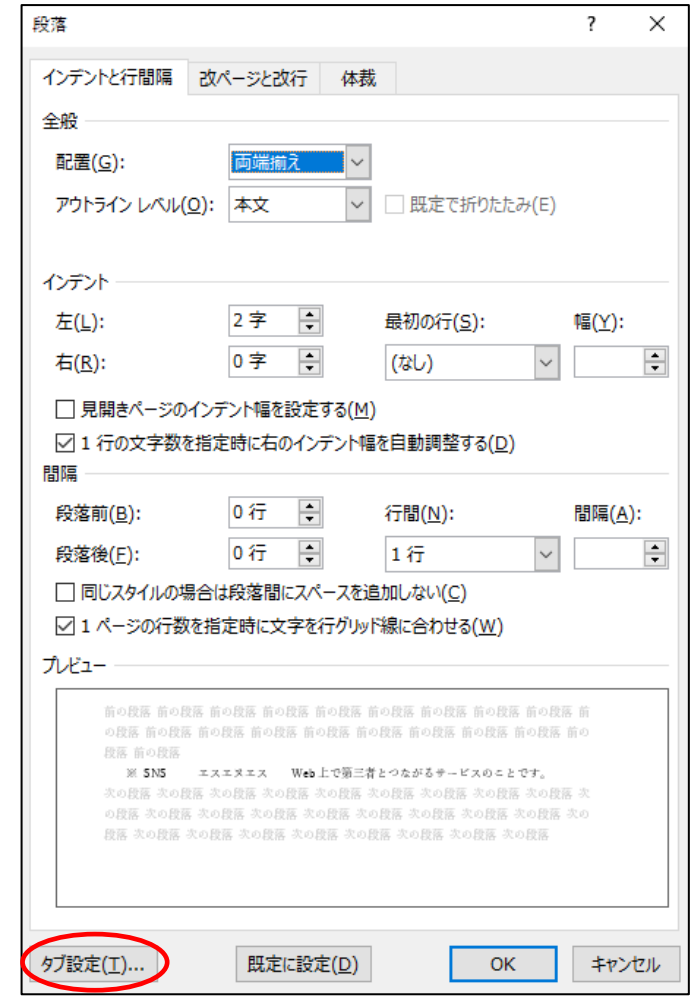

手順4 ≪タブとリーダー≫ダイアログボックスが表示されます。

「 タブ位置 」ボックスに『 43 』と入力します。

手順5 「 配置 」の『 右揃え 』をオンにします。

**手順6**「リーダー 」の『 \_\_\_\_ (4) 』をオンにします。

**\_\_\_\_\_\_\_\_\_\_\_\_\_\_\_\_**<br>
| 設定 | ボタンをクリックします。

※ 「 タブ位置 」ボックスの下側のボックスに「 43 字 」が登録されます。

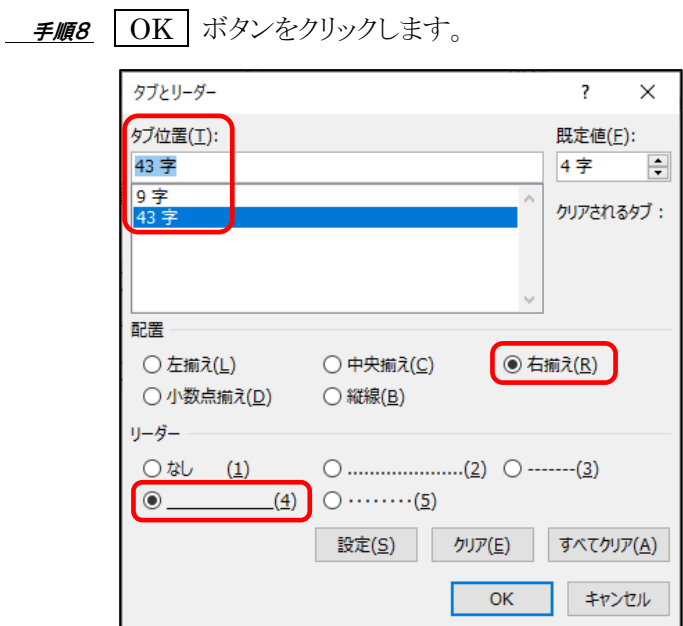

各段落の 2 つ目に挿入したタブを、『 43 字 』の『 右揃え 』に変更し、『 \_\_\_\_(4) 』のリーダーを 追加できました。

水平ルーラーの「 43 」の目盛りに (右揃えタブ)のタブマーカーが表示されます。 選択を解除して、各段落の 2 つ目のタブの後ろに続く文字列がタブ位置で右側に揃えて配置された ことを確認しましょう。

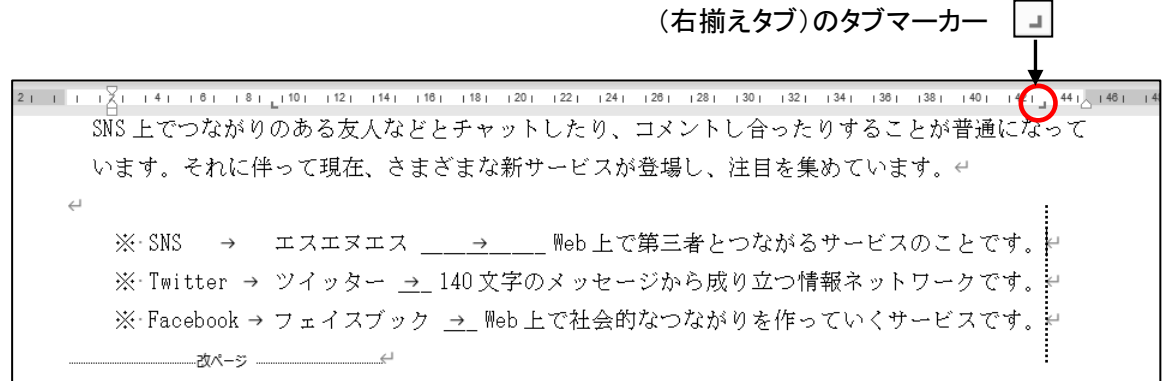

#### One Point: タブ位置の削除

タブが挿入されている段落を選択し、水平ルーラー上のタブマーカーを文書エリアへドラッグして、 タブ位置を削除できます。

※ 水平ルーラーの外へドラッグします。

または、≪タブとリーダー≫ダイアログボックスを表示して削除したいタブ位置を選択し、クリア ボタンをクリックします。段落内のすべてのタブを削除したい場合は、「すべてクリア」ボタンをクリック します。

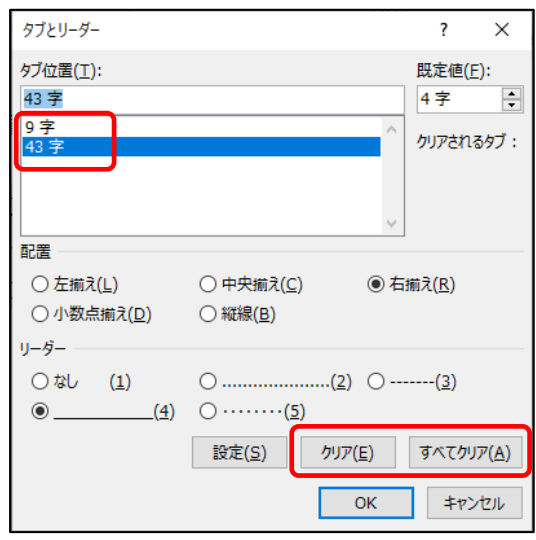

#### One Point: タブマーカーによるタブ位置の変更

タブが設定されている段落を選択すると、水平ルーラーに【 タブマーカー 】が表示されます。

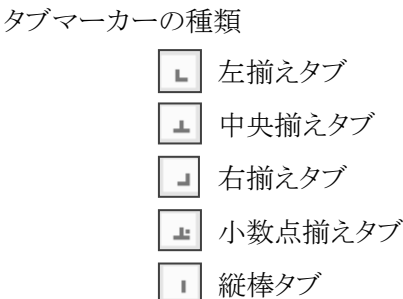

水平ルーラー上のタブマーカーを左右へドラッグして、タブ位置を変更できます。

また、タブマーカーをダブルクリックすると≪タブとリーダー≫ダイアログボックスが表示され、編集する ことができます。

#### ファイル名「 第 1 章完成 」で「 Word2021 中級 」フォルダーに保存し、閉じましょう。

20 Copyright © 2023 TAC CO., LTD.

## <span id="page-24-0"></span>1-5 第1章の復習

第 1 章で学習した内容を復習しましょう。

#### ● ファイル「 第 1 章復習 」を開き、下記の設問に沿って操作を行いましょう。

- 1. 20 行目から 23 行目の段落にインデントマーカーを使って、約 4 字分の左インデントを設定しましょ う。
- 2. 20 行目から 23 行目の段落に『 』の箇条書きを設定しましょう。
- 3. 28 行目から 30 行目の段落に → (インデントを増やす)ボタンを使って、4 字分の左インデントを 設定しましょう。
- 4. 28 行目から 30 行目の段落に『 A) B) C) 』の段落番号を設定しましょう。
- 5. 11 行目から 15 行目の各段落に≪段落≫ダイアログボックスを使って、1 字分の 1 行目のインデン トを設定しましょう。
- 6. 14 行 39 列目の「 ご多用中の 」以降が次の行に表示されるように、行区切りを挿入しましょう。 ※ 段落が分割されないように改行します。
- 7. 28 行目から 30 行目の次の位置にタブを挿入しましょう。 28 行 6 列目 (「 電車 」の後ろ) 29 行 6 列目 (「 お車 」の後ろ) 30 行 12 列目(「 無料シャトルバス 」の後ろ)
- 8. 28 行目から 30 行目の各段落に挿入したタブを、『 18 字 』の『 左揃え 』に変更し、『 (2) 』 のリーダーを追加しましょう。
- 9. ファイル名「 第 1 章復習完成 」で「 Word2021 中級 」フォルダーに保存し、閉じましょう。

<完成例>

令和4年5月25日←  $\sim$ 株式会社□横須賀倉庫↩ 総務課□三田□博之□様↩  $\hookrightarrow$ 神奈川商事株式会社↩ 総務部経理課□飯塚□藍子e  $\overline{\phantom{a}}$ インデント新営業所のご案内← 拝啓日時下ますますご清栄のこととお慶び申し上げます。平素は格別のご高配を賜り、厚く御礼 申し上げます。← さてこの度弊社では小田原に営業所を7月5日より開所する運びとなりました。イ つきましては、ご挨拶かたがた、下記のように開所ご案内の席を催したく存じます。↓ ご多用中のところ大変恐縮ではございますが、何卒ご列席賜りますようお待ち申し上げております。e 敬具↩ 行区切り インデント・箇条書き 記号  $\leftarrow$ ■→日時:令和4年6月15日← ■→時間:午後6時~8時4 ■→場所:横浜シェラトンホテル← ■→連絡先:総務部経理課□飯塚藍子(直通□2584)←  $\leftarrow$ 以上← インデント・タブ・段落番号  $\leftarrow$ アクセスせ B)→お車............................... 東京駅から35分← C)→無料シャトルバス.......\*....... 品川駅高輪口より30 分間隔e